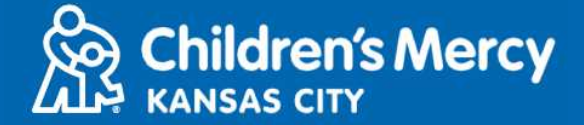

- **1.** 在已安排好的遠端醫療約診前 **15** 分鐘,點擊透過電子郵件或簡訊傳送給您的遠端醫療 約診連結。
	- 僅限 **1** 人可使用此一連結連線看診。開始看診時,服務供應商可再邀請另一人。

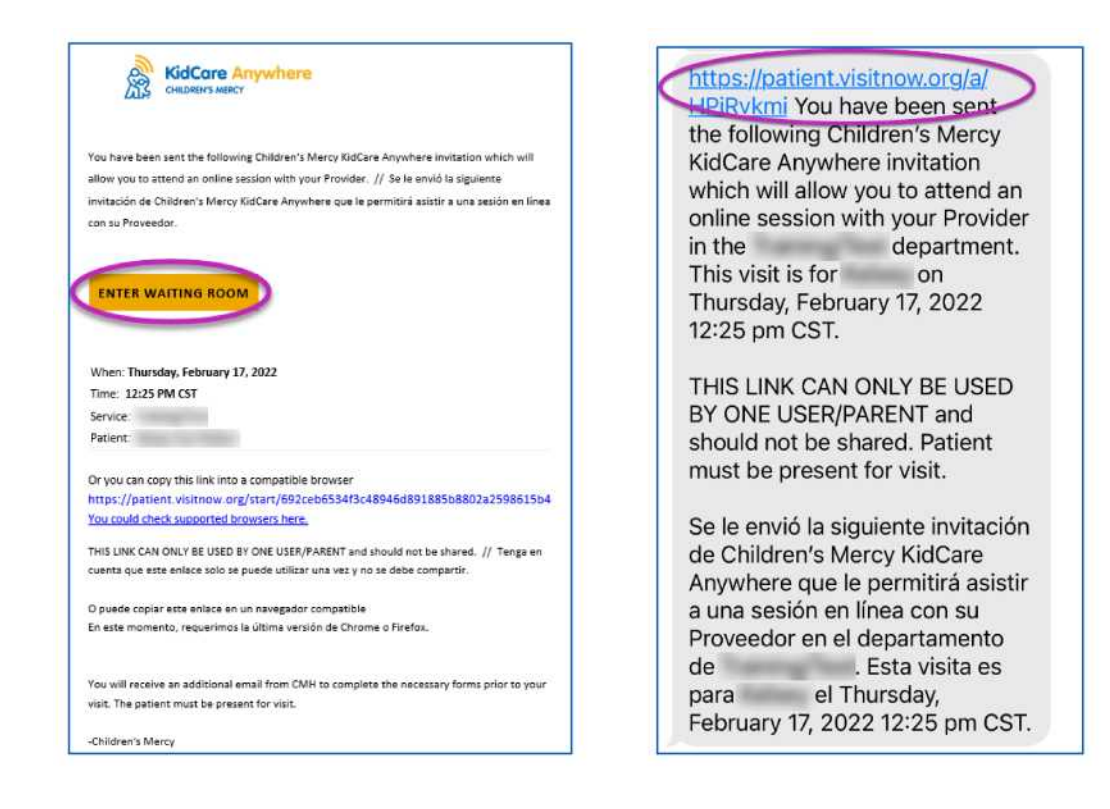

- 2 如尚未下載此應用程式,則點擊「Download App」,並依照下載指示操作。
	- 如已下載應用程式,則點擊「**Open App**」。

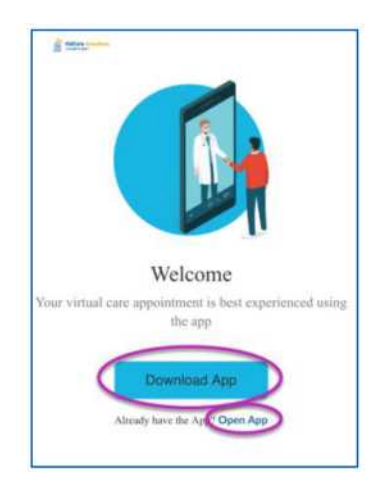

## 加入您的 **KidCare Anywhere** 約診

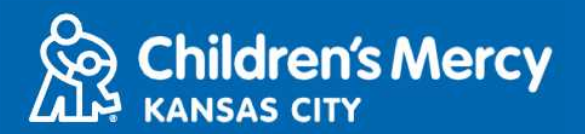

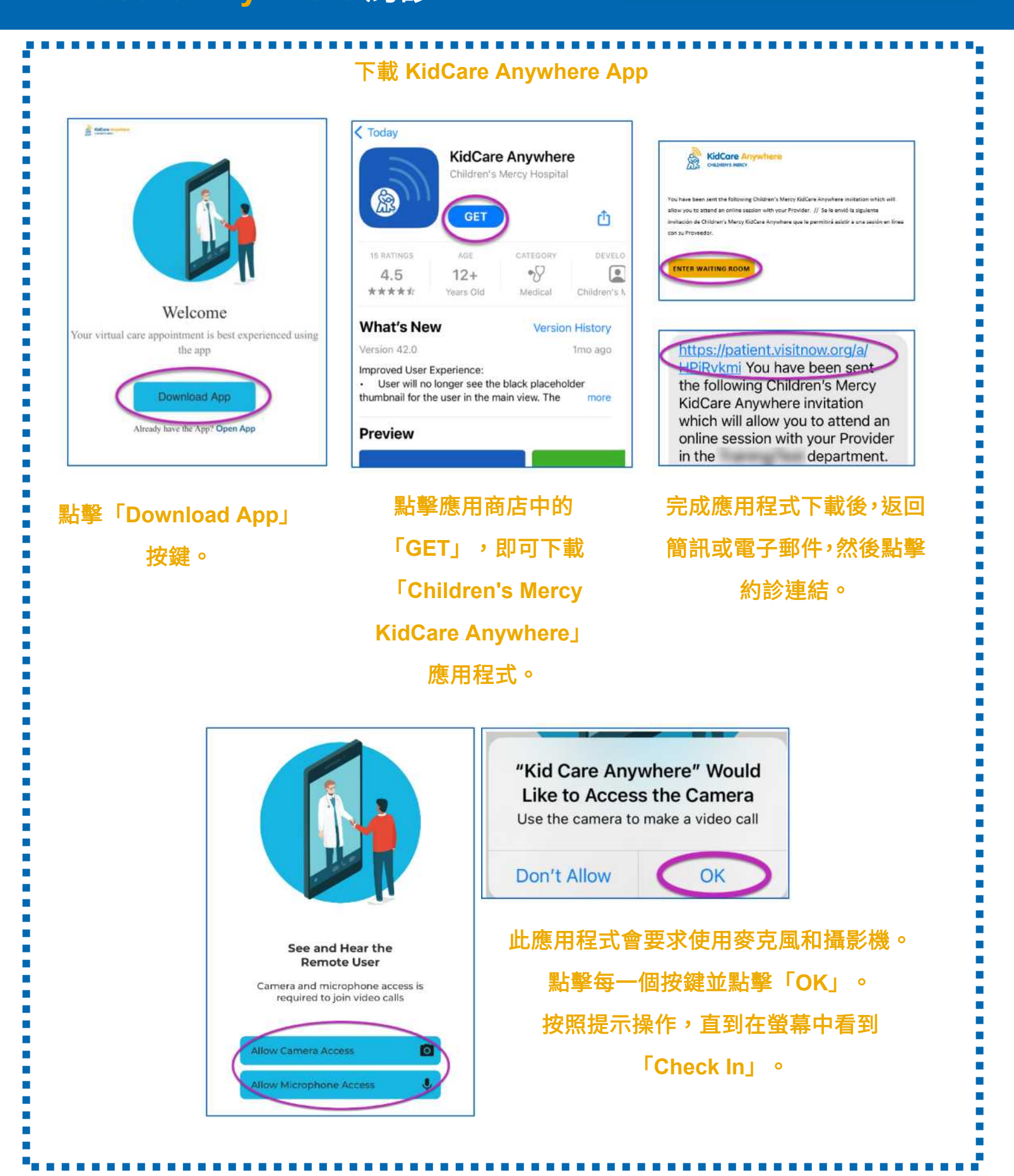

# 加入您的 **KidCare Anywhere** 約診

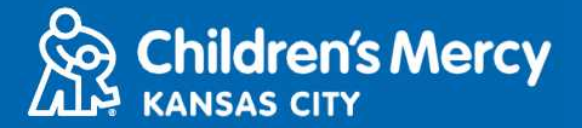

**3.** 點擊「**Check In**」。

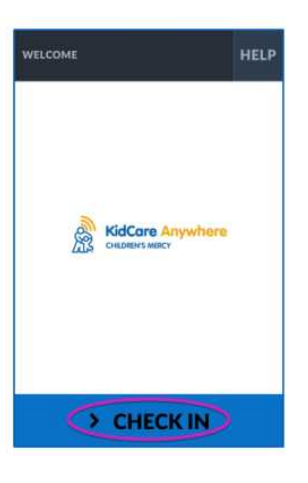

**4.** 查看您孩子的資訊,然後點擊「**Confirm**」。

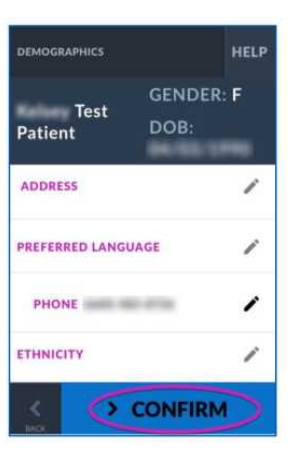

**5.** 此應用程式將會測試您的網路連線狀況和攝影機。您應該可以看到自己在螢幕上。結束 測試時點擊「**Proceed**」。

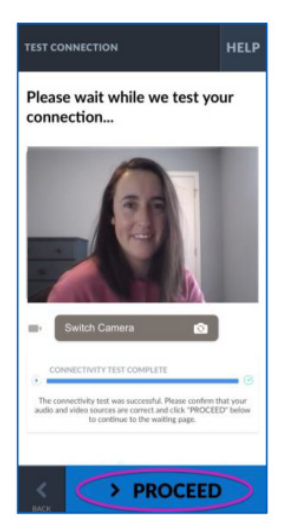

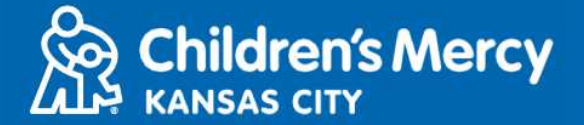

- **6.** 您將被安置在虛擬候診室。服務供應商將在您的看診時間到達時查看您的資訊後加入。
	- 完成看診前請勿將應用程式縮到最小或離開。

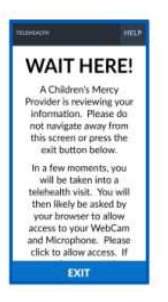

### 通話指示

- 攝影機和麥克風
	- **o** 確認您的攝影機和麥克風已開啟。點擊按鍵來開啟或關閉。

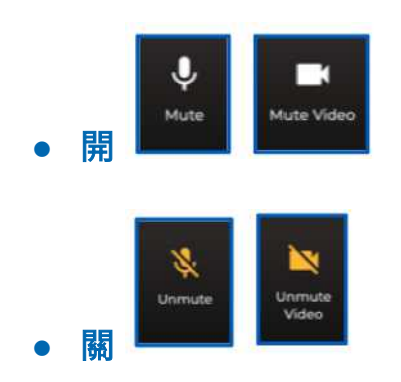

- **o** 如要變更正面攝影機:
	- **1.** 在看診期間點擊螢幕底部的 **3** 點功能表。

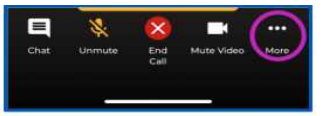

**2.** 點擊「**Switch Camera**」。

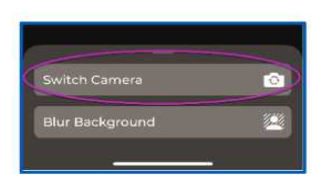

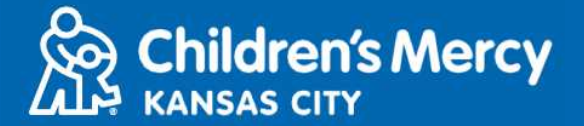

- 看診時可發送聊天訊息給服務供應商。點擊「**Chat**」按鍵即可開啟聊天功能。
	- o 輸入訊息並點擊「**Send**」。

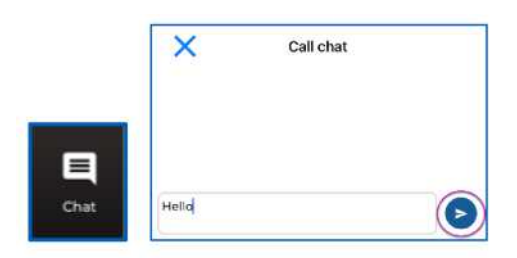

- 如欲結束看診,則點擊「**End Call**」按鍵。
	- o 如在看診結束前即結束通話,可點擊電子郵件或簡訊中的連結並再次進入。此作用 僅限結束看診的 **5** 分鐘內。

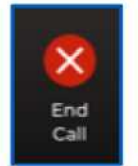

### 疑難問題排解

o 我的攝影機或麥克風有問題。

如果已下載 **KidCare Anywhere** 應用程式,則按照以下指示進入麥克風和攝影機權限設定。

**1.** 開啟設定。

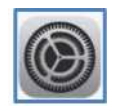

**2.** 向下捲動到應用程式設定,並點擊「**KidCare Anywhere**」。

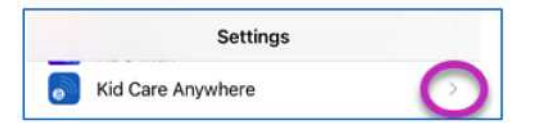

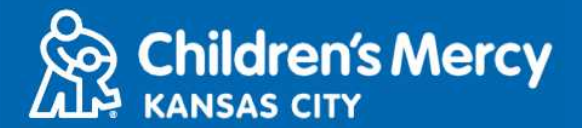

**3.** 確認麥克風和攝影機旁邊的按鍵是開啟的。

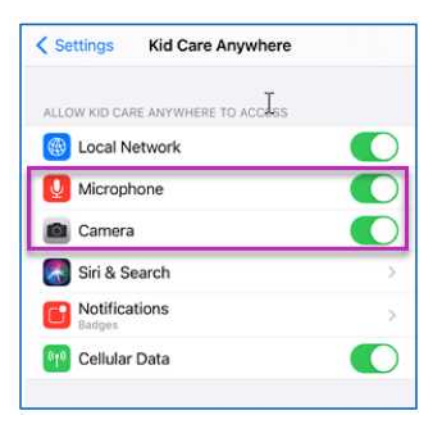

找不到看診的連結。

- 在看診時間未到前,即會透過電子郵件和電話多次將連結發送給您。
	- o **24** 小時前
	- o **15** 分鐘前
- 僅限 1 人可使用此一連結連線看診。開始看診時,服務供應商可再邀請另一人。
- 在您的簡訊或電子郵件中搜尋「**Visitnow**」
	- o 請確認檢查您的垃圾郵件匣

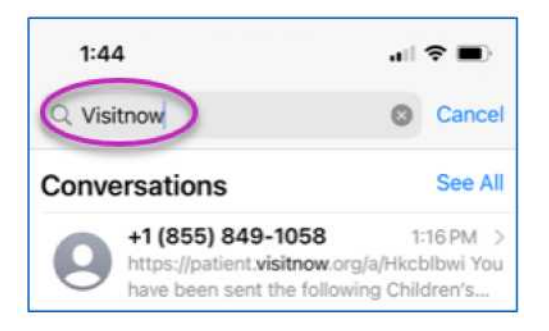

如需技術協助,請致電 **816-302-7895**

如需取消或重新安排約診,請致電 **816-234-3700**